# **Mobile**

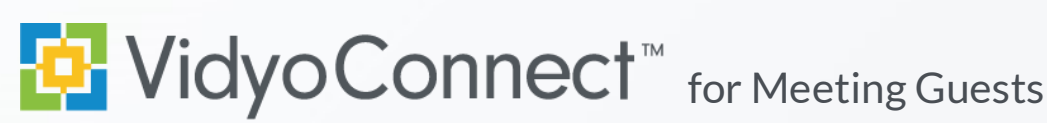

# **CONNECT**

**What do I need?** A mobile device, earbuds & network connection. **Wi-Fi network connection preferred**. Standard data rates apply for data use.

**First-time users:** Download the VidyoConnect application from the [An](https://play.google.com/store/apps/details?id=com.vidyo.neomobile&hl=en)[droid](https://play.google.com/store/apps/details?id=com.vidyo.neomobile&hl=en) or [iOS](https://itunes.apple.com/us/app/vidyoconnect/id1103823278?mt=8) app store. \*\*No login required for meeting access.

1. Click the meeting link included in your meeting invite.

Join Meeting Host's video & audio conference by clicking the following link: 1 tps://yourcompany.vidyocloud.com/flex.html?roomdirect.html&key=eXZ

- 2. A browser window will open. Click **Join the call**. If prompted tell your device to open in VidyoConnect.
- 3. Enter your display name and click **Join**. At the bottom of the screen you can mute/unmute your microphone and camera before connecting. **\*First-time users may have to accept the terms and conditions.**
- 4. If prompted, allow access to your microphone and camera.

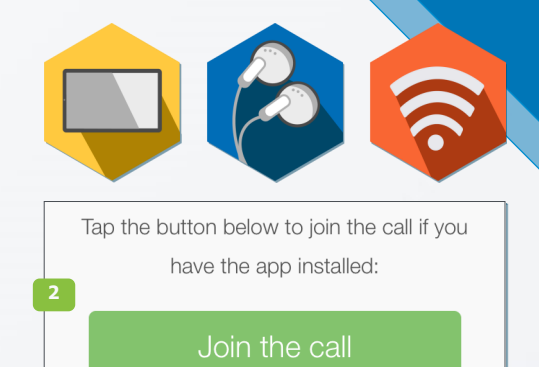

**Join** 

ш

**3** Display Name

## **MFFT**

Participant List

View current participants Group Chat

Access & join group chat

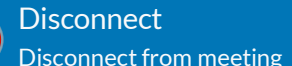

Mute/unmute microphone Camera Mute/unmute camera

**Microphone** 

Self-view

Expand & flip camera facing

### Remote Camera Control

 $\left(\left\langle \cdot \right\rangle\right)$ Participants with remote camera control enabled will display this icon. Double tap the participant image to open controls.

# TIPS & TRICKS

- Opt for a Wi-Fi connection instead of a data connection. **\*Standard data rates apply.**
- For the best positioning stabilize your device on a hard surface or use a device stand.
- Ensure you are in a well-lit room.
- When you are too close to the camera, your head appears very large. Hold the device away and above you.
- To make eye-contact, look directly into the camera on your device.

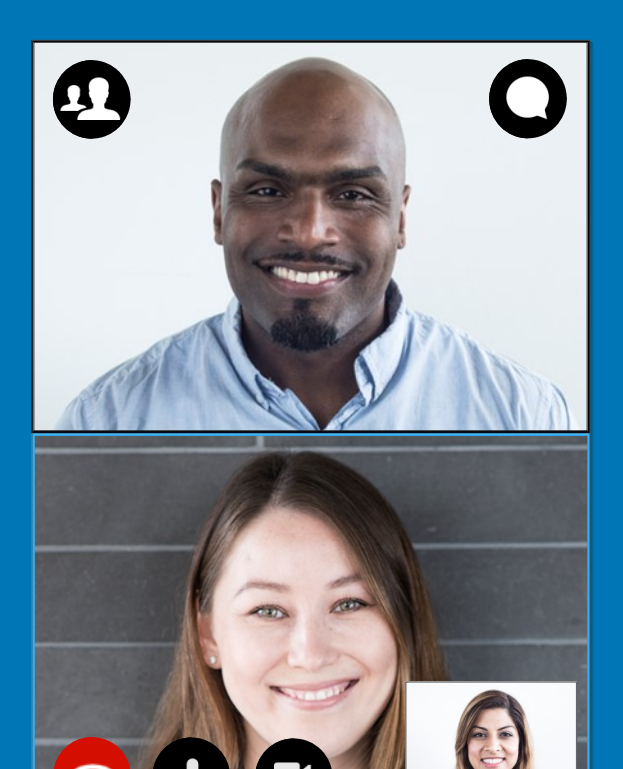